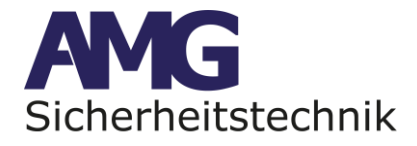

**AMGoTrack Langzeit GPS-Tracker v2 mit 9 Jahres Langzeit SIM-Karte**

# **25/10/2023 (11)**

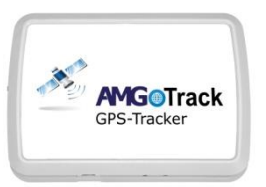

# **Inhaltsverzeichnis**

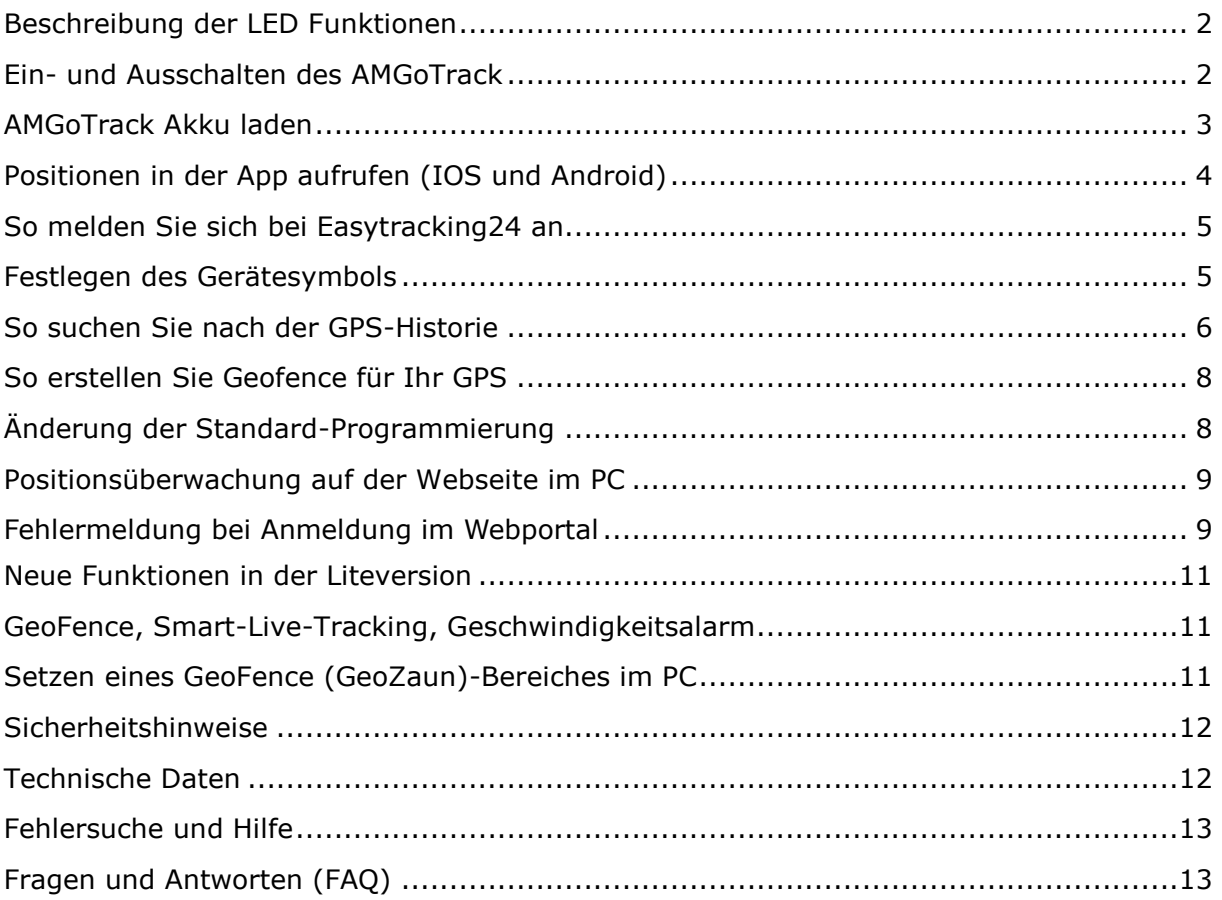

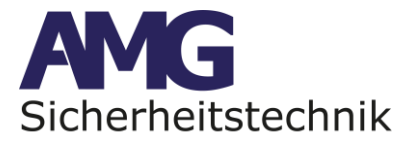

# **Hinweise:**

**Im GPS Tracker ist die 9 Jahres SIM Karte bereits eingelegt und aktiviert, in der Regel wird Amgotrack eingeschaltet und betriebsbereit ausgeliefert. Sie müssen nur noch die app Easytracking24 aus dem Store auf Ihr Smartphone laden und die ID Nr und Passwort des Gerätes in der app eingeben. Die ID Nr und das Passwort finden Sie auf der Rückseite des Gehäuses.**

**Werksseitig befindet er sich im Tiefschlafmodus, was zur Folge hat das er sich nur nach Erkennung einer Bewegung für 10 Minuten einschaltet und dann alle 3 Minuten eine Position sendet.**

**Die 9-Jahres-SIM von AMG sendet** *KEINE* **Antwort-SMS! Diese Funktion ist deaktiviert.**

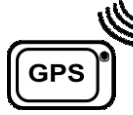

**Für den korrekten Betrieb des GPS-Moduls** sollte sich das Gerät im Außenbereich oder im Fahrzeug befinden, im Haus ist oftmals keine Verbindung zu den GPS Satelliten möglich.

# <span id="page-1-0"></span>**Beschreibung der LED Funktionen**

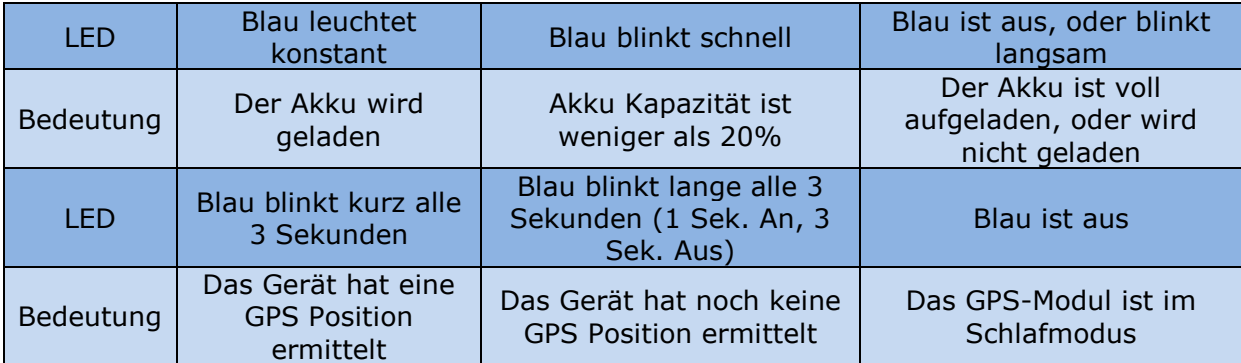

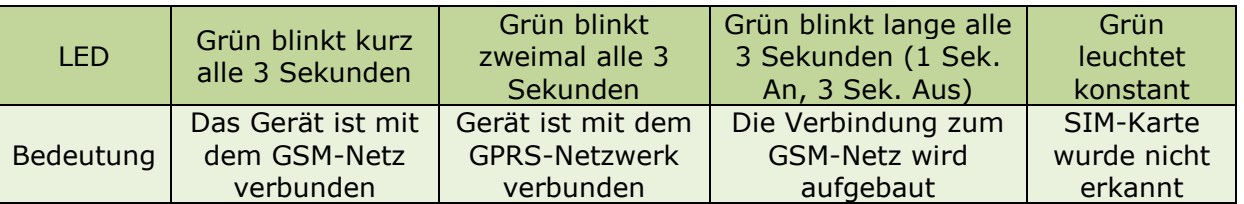

# <span id="page-1-1"></span>**Ein- und Ausschalten des AMGoTrack**

Zum Einschalten des AMGoTrack betätigen Sie bitte den Ein-/Ausschalter Richtung des Punktes. Danach drücken Sie anschließend auf den GPS-Knopf. Es sollten beide LEDs aufleuchten. Bei Auslieferung sollte das Gerät bereits eingeschaltet sein (bei Nutzung einer 9-Jahres Sim Karte).

AMG Sicherheitstechnik GmbH · Industriepark Straße A-9 · 39245 Gommern · Telefon 039200-7797-0 · Freecall 0800-2264264\* · Fax 039200-7797-29 · [www.amg-sicherheitstechnik.de](http://www.amg-sicherheitstechnik.de/) · [info@amg-sicherheitstechnik.de](mailto:info@amg-sicherheitstechnik.de) · *Geschäftszeiten sind von 8-17 Uhr, außerhalb dieser Zeit ist ein Anrufbeantworter geschaltet*

**Seite 2 von 13**

*\*) kostenlos aus dem deutschen Festnetz und allen deutschen Mobilfunknetzen*

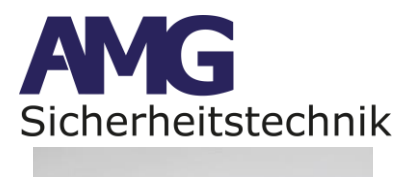

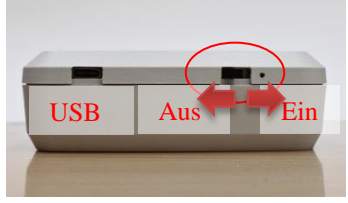

**1. Einschalten**

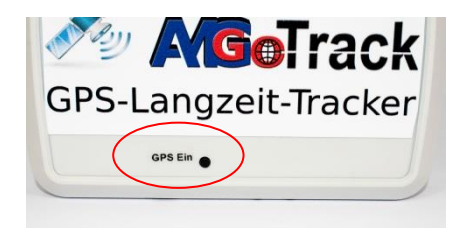

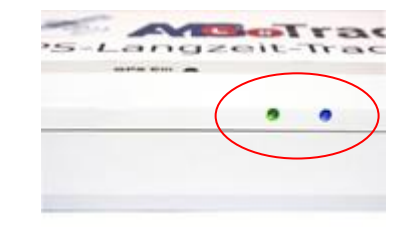

**2. GPS einschalten 3. LEDs leuchten auf**

# <span id="page-2-0"></span>**AMGoTrack Akku laden**

Um das Gerät aufzuladen, stecken Sie einfach ein Mini-USB-Ladekabel in die dafür vorgesehene Ladebuchse. Beachten Sie bitte auch hier die Unterschiede in den Ausführungen. Bei einer Version befindet sich die Ladebuchse im oberen Gehäuseteil, in dem anderen befindet sie sich auf der Unterseite im unteren Teil des Gehäuses. Bei dieser Ausführung sollte der GPS Tracker beim Laden "auf den Kopf" gedreht werden um Schäden an der Ladebuchse zu vermeiden.

Der Ladevorgang startet automatisch nachdem das Gerät angeschlossen wird.

## **Bitte bei Laden beachten:**

**Schalten Sie Amgotrack aus und später nach Abschluss des Ladevorgangs wieder ein. Zum Ausschalten schieben Sie den kleinen Schiebeschalter auf die andere Seite als er aktuell ist. Drücken Sie auch den runden Knopf oben am Gehäuse um das GPS Modul neu einzuschalten. Achten Sie beim Anschluss des Ladekabels, ob innen im Gehäuse eine kleine rote LED aufleuchtet, Sie sehen diese LED indem Sie an dem USB Stecker vorbei ins Gehäuse sehen. Wenn der Akku voll ist, wird das LED Licht grün.**

Die Ladezeit bei vollständig leerem Akku kann bis zu 18 Stunden dauern.

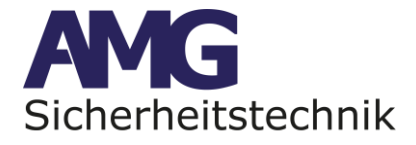

# **Bitte schalten Sie den Tracker nach dem laden kurz AUS und wieder EIN, damit der aktuelle Akkustand angezeigt wird.**

Der aktuelle Akkustand wird auf der Plattform angezeigt, nachdem der Tracker eine neue Position gesendet hat.

<span id="page-3-0"></span>**Positionen in der App aufrufen (IOS und Android)**

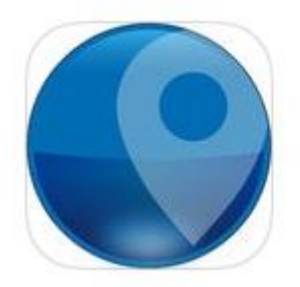

Easytracking24

Dienstprogramme

# **Laden Sie die App: Easytracking24 aus dem Store auf Ihr Smartphone**

**Bei Androidgeräten mit der Androidversion 7- 8 oder älter kann es vorkommen, dass sie die APP im Playstore nicht finden, wenn das der Fall ist, können sie die APP über unseren Downloadbereich unter nachfolgendem Link herunterladen und installieren.**

<https://shop.amg-alarmtechnik.de/mediafiles/Download%20APP/Easytracking24.apk>

**Info: Wenn eine Störung der App auftreten sollte, deinstallieren Sie die App von ihrem Smartphone / Tablet und laden die App erneut auf Ihr Endgerät.**

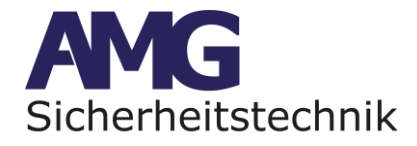

# <span id="page-4-0"></span>**So melden Sie sich bei Easytracking24 an**

Verwenden Sie die Zugangsdaten von der Rückseite des Trackers (ID und Passwort), die im Lieferumfang enthalten sind:

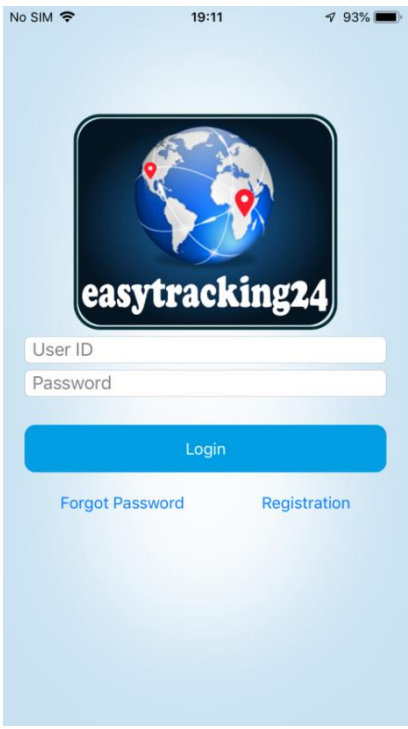

# <span id="page-4-1"></span>**Festlegen des Gerätesymbols**

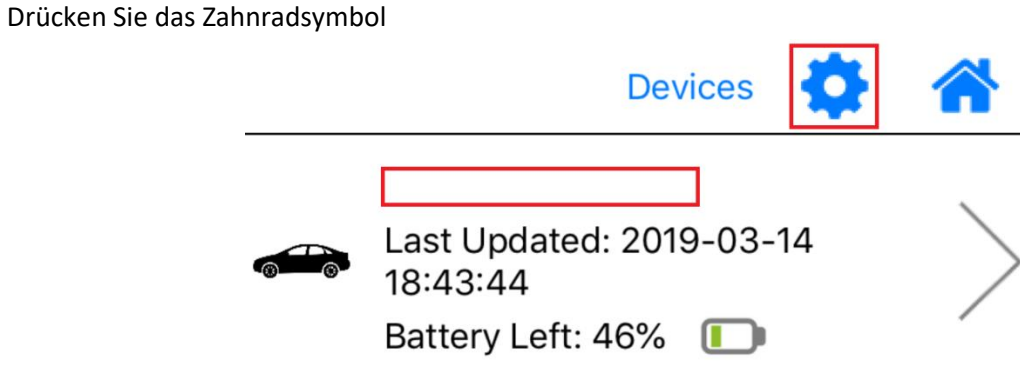

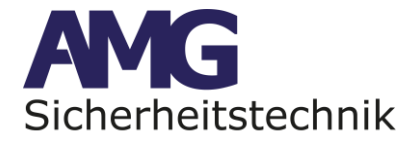

Wählen Sie dann das Gerät aus, für das Sie das Symbol ändern möchten.

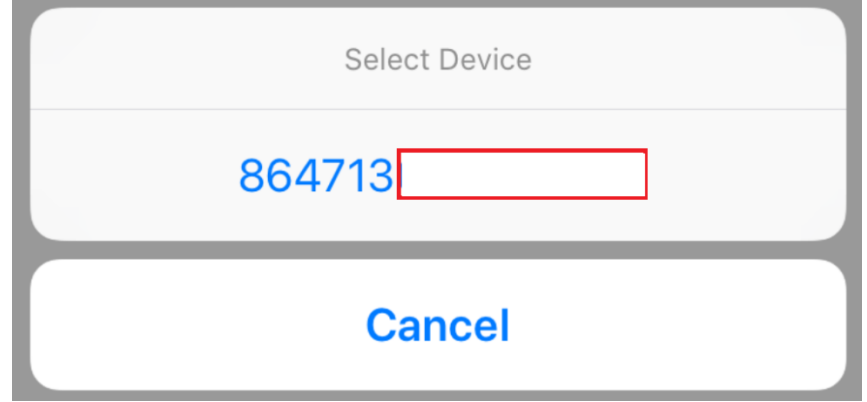

Wenn Sie das Gerät auswählen, wird ein Popup mit den verfügbaren Symbolen angezeigt

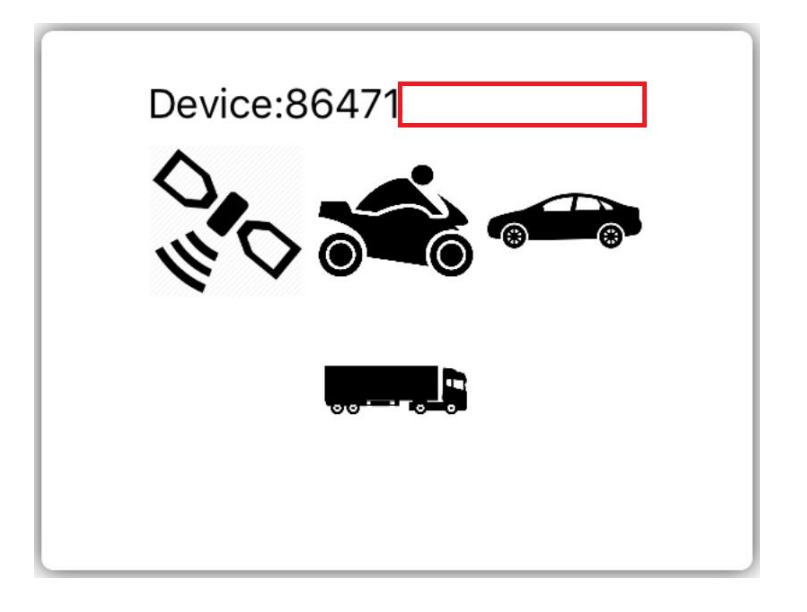

# <span id="page-5-0"></span>**So suchen Sie nach der GPS-Historie**

Um nach dem Verlauf zu suchen, müssen Sie das Gerät aufrufen, wenn die Karte angezeigt wird, drücken Sie diese Taste:

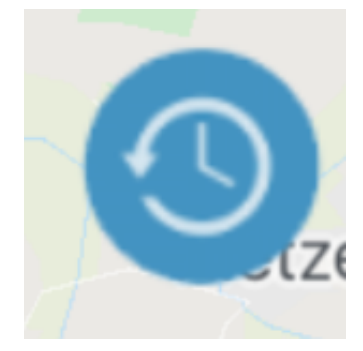

AMG Sicherheitstechnik GmbH • Industriepark Straße A-9 • 39245 Gommern • Telefon 039200-7797-0 • Freecall 0800-2264264\* • Fax 039200-7797-29 · [www.amg-sicherheitstechnik.de](http://www.amg-sicherheitstechnik.de/) · [info@amg-sicherheitstechnik.de](mailto:info@amg-sicherheitstechnik.de) · *Geschäftszeiten sind von 8-17 Uhr, außerhalb dieser Zeit ist ein Anrufbeantworter geschaltet \*) kostenlos aus dem deutschen Festnetz und allen deutschen Mobilfunknetzen*

**Seite 6 von 13**

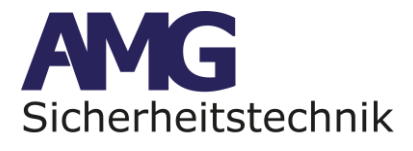

Wenn Sie diese Taste drücken, können Sie das Datum auswählen, das Sie anzeigen möchten

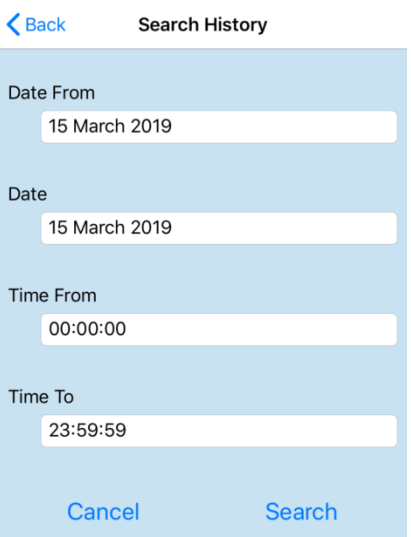

Wenn Sie den Zeitrahmen ausgewählt haben, den Sie anzeigen möchten, klicken Sie auf Suchen.

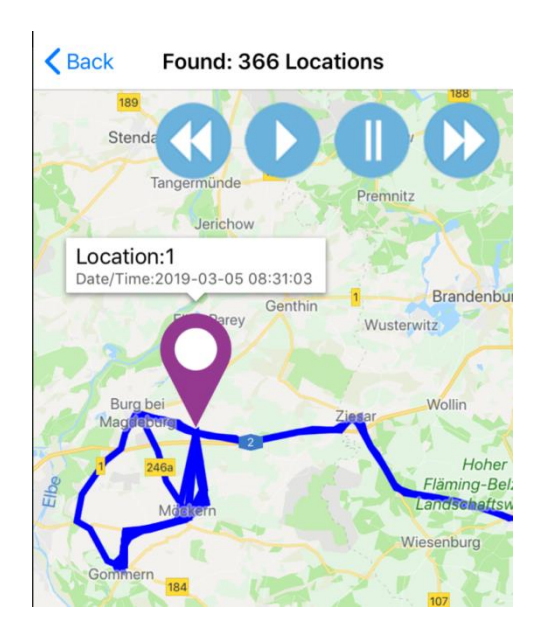

Mit den Steuerungstasten können Sie die gesamte Historie beschleunigen und anzeigen.

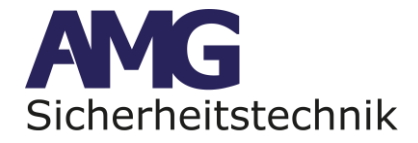

# <span id="page-7-0"></span>**So erstellen Sie Geofence für Ihr GPS**

Um Geofence zu erstellen, müssen Sie sich auf Ihrem Gerät befinden.

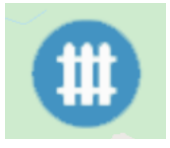

Drücken Sie dann diese Taste

Sie werden gefragt, ob Sie bearbeiten oder löschen möchten, wenn Sie bereits über Geofence verfügen. Wenn nicht, sollten Sie einen Bildschirm mit Geofence sehen, mit dem Sie auf eine beliebige Stelle der Karte klicken können, um den Kreis zu verschieben

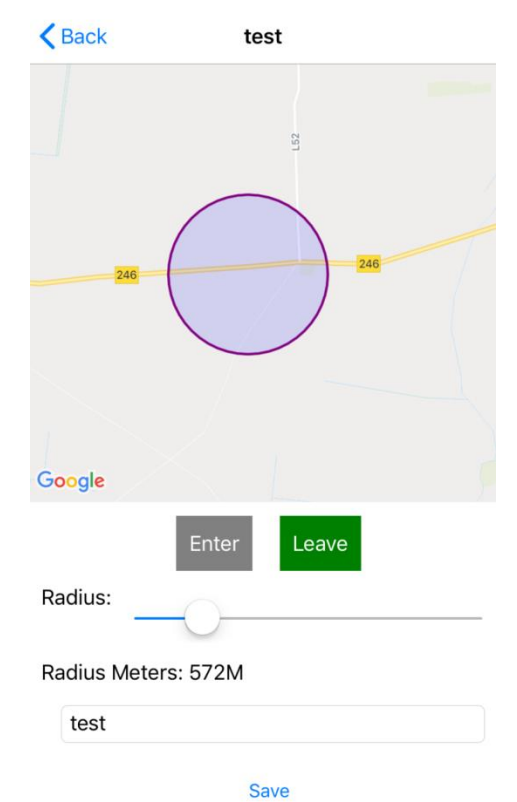

Sie können auswählen, wann der Tracker in Ihre Zone eintritt und / oder wann er ihn verlässt. Sie können den Selektor ziehen, um den Radius zu vergrößern und einen Namen für den Geofence festzulegen.

## <span id="page-7-1"></span>**Änderung der Standard-Programmierung**

#### **Hinweis:**

Bei unserer **9-Jahres Langzeit Sim** handelt es sich um eine reine Daten-Sim ohne SMS und Anruf- Funktion.

Um die Nutzung des GPS-Trackers so einfach und bequem wie möglich zu machen, wurden alle notwendigen Einstellungen bereits durchgeführt. AMGoTrack sendet damit alle 3 Minuten eine Positionsmeldung, solange sich das Fahrzeug in Bewegung befindet.

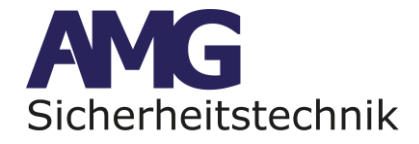

Die Position wird als roter Punkt in der blau markierten, gefahrenen Strecke in der App angezeigt.

Wenn AMGoTrack in kürzeren Abständen eine Position senden soll, so ist eine Änderung der Einstellungen erforderlich.

Diese Änderungen können sie selbst im Expertenmenü durchführen. Dazu rufen sie das Menü "Trackereinstellungen  $\rightarrow$  Anfrage" auf und tragen im Feld Zeitintervall den gewünschten Zeitintervall ein. Zum Speichern dann nur noch den Button "Anwenden" drücken.

**Bitte hier beachten, der Tracker muss dazu zwingen Aktiv und Eingeschaltet sein, sonst klappt das nicht.**

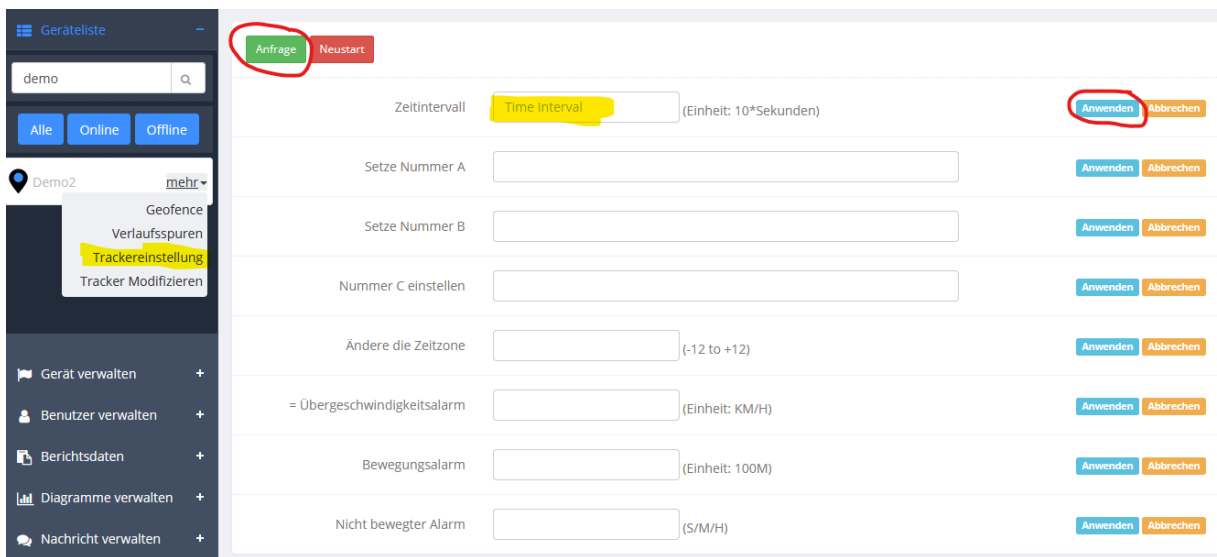

Bitte beachten Sie, umso mehr Positionen pro Tag gesendet werden, umso früher kann das 9 Jahres Guthaben auf der SIM verbraucht sein und muss dann nachgebucht werden.

## <span id="page-8-0"></span>**Positionsüberwachung auf der Webseite im PC**

Sie können sich auf der Webseite: [http://easytracking24.online](http://easytracking24.online/) mit den Zugangsdaten, die Sie auf der Rückseite ihres Gerätes finden, anmelden. Der **Benutzername** besteht dabei normalerweise aus den letzten **6 Ziffern der IMEI-Nummer** des Gerätes und das **Passwort** lautet standardmäßig **123456**. (siehe Rückseite des Trackers).

Bitte nutzen Sie ausschließlich das o.g. Webportal.

# <span id="page-8-1"></span>**Fehlermeldung bei Anmeldung im Webportal**

## **Achtung:**

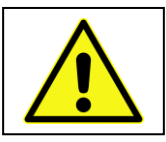

Es kann vorkommen, dass Sie beim Einloggen über die Weboberfläche eine solche Fehlermeldung bekommen:

# **{"msg":"Unbekannter Fehler","code":10998,"data":{}}**

Das bedeutet, Sie nutzen einen Router, der eine IPv6 Adresse verwendet, hier kann es beim Aufruf des Webportals zu diesen Meldungen kommen. Sie sollten diesen Aufruf über einen Anschluss machen, wo IPv4 Adressen genutzt werden oder Ihr Telefon als Hotspot nutzen und darüber aufrufen, dort sind IPv4 Adressen in Nutzung.

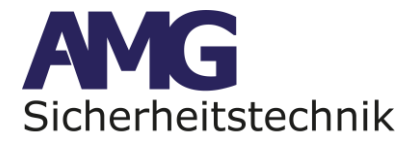

Alternativ können sie auch die APP Easytracking24 nutzen, damit ist ein Livetracking auf Ihren Smartphone wesentlich einfacher.

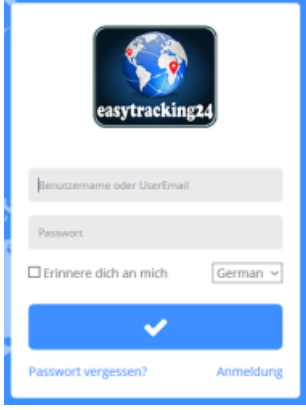

Unter dem Eingabefeld können Sie die Sprache der Seite einstellen, standardmäßig ist diese auf Englisch eingestellt. Mit einem Häkchen bei "Einstellungen auf diesem Computer speichern" wird die Sprache für zukünftige Besuche übernommen.

Haben Sie sich auf der Seite eingeloggt, sehen Sie auf der linke Seite die Navigationsleiste bestehend aus den folgenden Punkten:

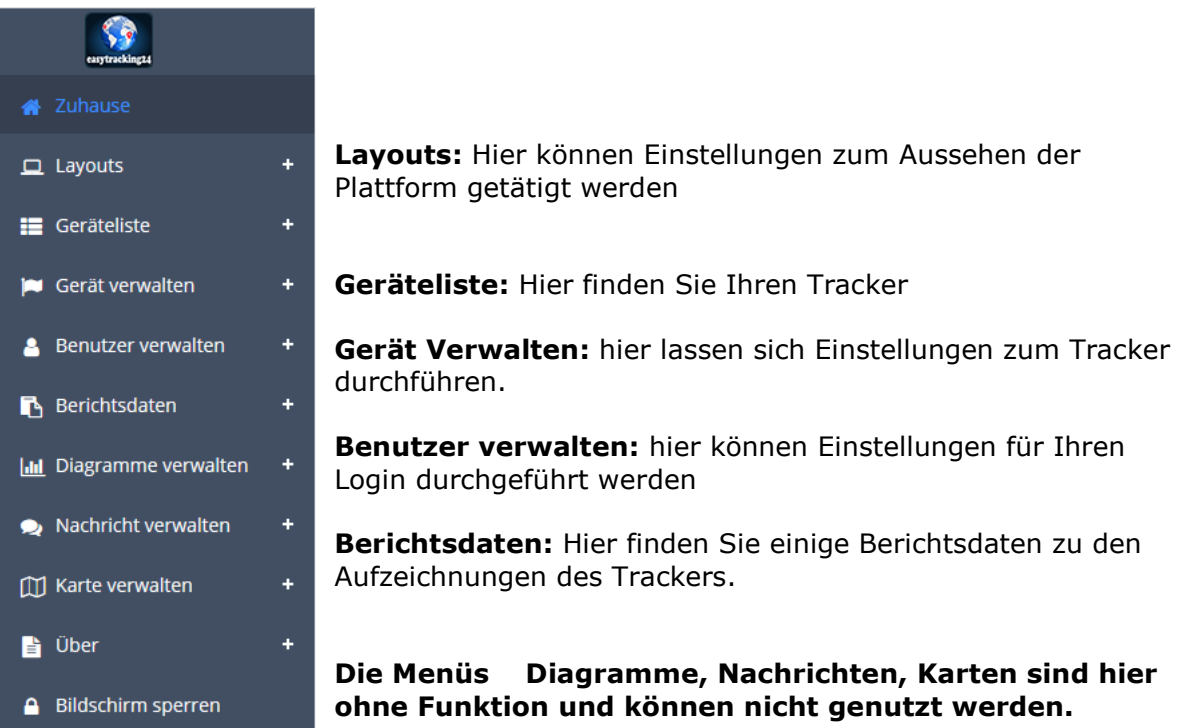

**Seite 10 von 13**

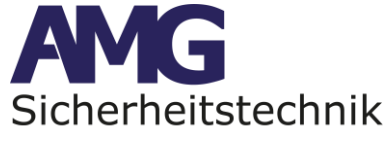

# <span id="page-10-0"></span>**Neue Funktionen in der Liteversion**

 $\ddot{\phantom{a}}$ 

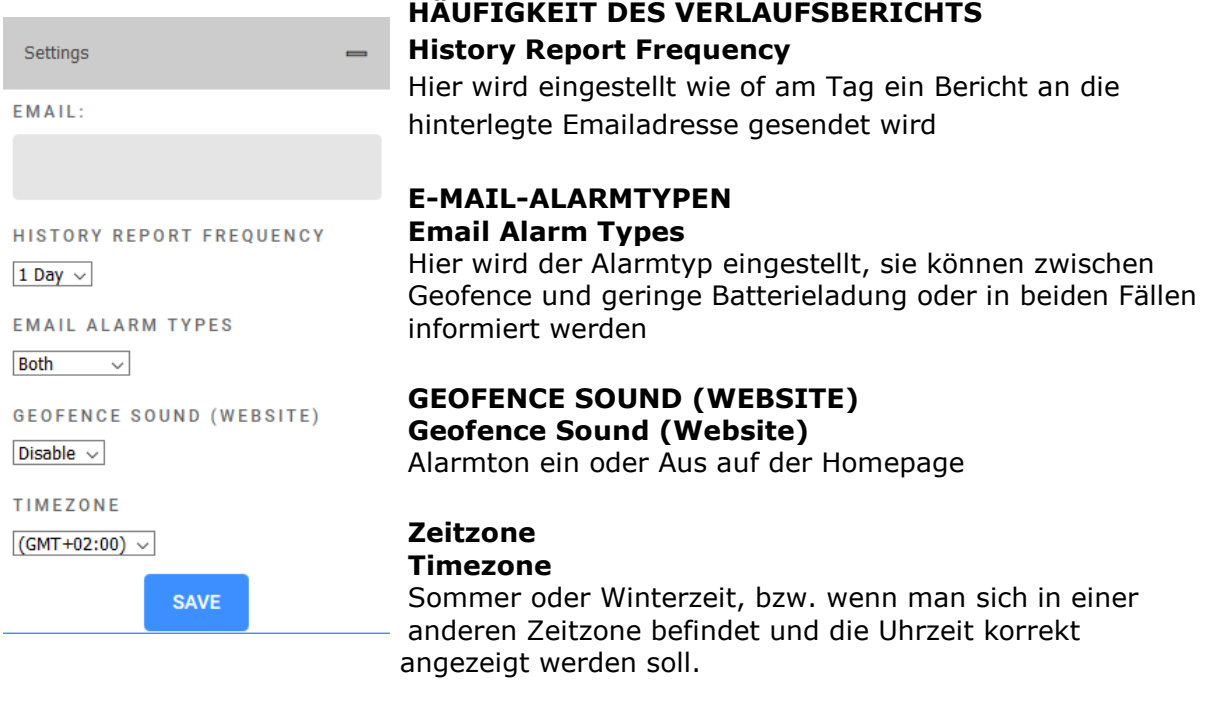

# <span id="page-10-1"></span>**GeoFence, Smart-Live-Tracking, Geschwindigkeitsalarm**

Hinweis: Alarm-Meldungen können nur im Online-Portal angezeigt werden, wenn eine reine Daten-SIM-Karte genutzt wird (z.B. AMG-SIM). Bei Nutzung einer SIM-Karte mit Anruf-/SMS-Funktion und monatlichem Datenvolumen werden zusätzlich Alarm-SMS vom AMGoTrack versendet, wenn alle dafür notwendigen Einstellungen vorgenommen wurden.

# <span id="page-10-2"></span>**Setzen eines GeoFence (GeoZaun)-Bereiches im PC**

→ Empfehlung -> Im Online-Portal den GeoFence-Bereich festlegen

Sie wählen unter Geräteliste den Tracker aus, hier klicken sie auf die Auswahl wie im Bild zu sehen ist, dann auf das Menü "Geofence"

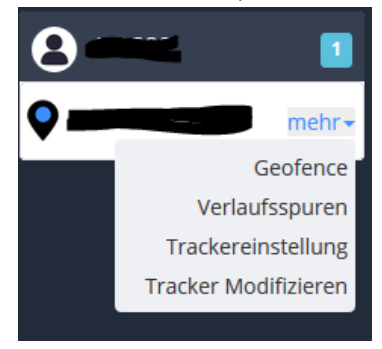

**Seite 11 von 13**

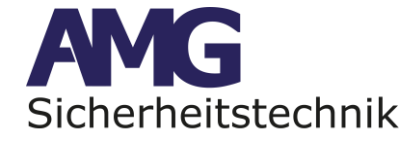

#### Jetzt sehen auf dem Bildschirm dieses Menü:

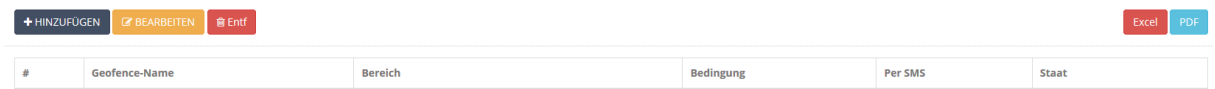

Jetzt bitte für einen neuen Geofence auf "hinzufügen" mit der Maus Klicken.

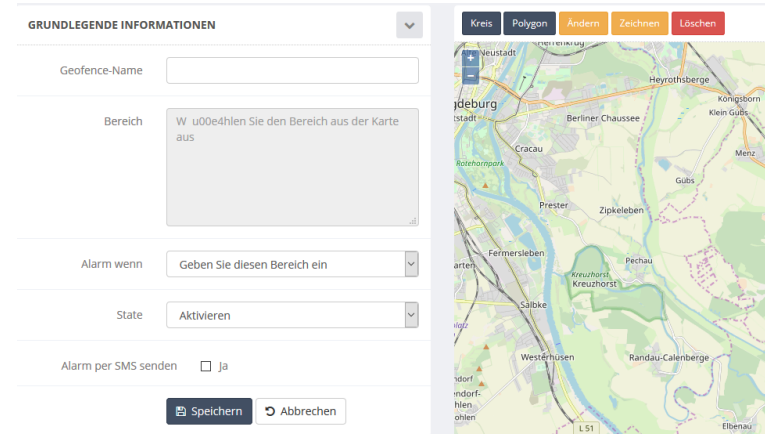

Hier können Sie jetzt mit den Befehlen "Kreis" oder "Polygon" rechts oben einen Geofence ihrer Wahl erstellen. Zum speichern geben Sie bitte einen Namen ein, wählen aus wie sie Alarmiert werden wollen und speichern den Geofence ab. Die Option "Alarm per SMS senden" wird hier nicht unterstützt.

Wenn sie einen bestehenden Geofence ändern wollen, wählen sie diesen aus und gehen auf dem Namen oder markieren ihn und drücken den Button "Bearbeiten".

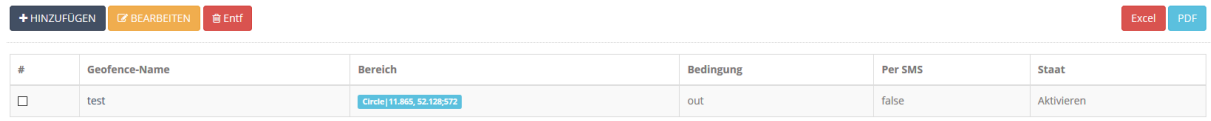

Beim Verlassen oder einfahren in den Geofence erhalten sie eine Pushnachricht auf Ihr Telefon wenn Sie die APP easytracking24 installiert haben.

# <span id="page-11-0"></span>**Sicherheitshinweise**

Bitte beachten Sie folgende Anweisungen, um die Lebensdauer des Geräts zu verlängern:

- Beachten Sie unbedingt bei der Platzierung die Temperaturhinweise unter **Technische Daten**.
- Reinigen Sie das Gerät mit einem trockenen Tuch. Reinigen Sie das Gerät nicht mit Chemikalien oder Reinigungsmitteln.
- Die Verwendung mit anderen Akkus kann das Gerät zerstören und unbrauchbar machen.

## <span id="page-11-1"></span>**Technische Daten**

- Maße: ca.  $15 \times 8, 2 \times 4, 2$  cm (H  $\times$  B  $\times$  T)
- Gewicht: ca. 416 g
- Akku: 15,6 Ah
- GSM-Modul: GSM 850/900/1800/1900 MHz Quadband
- GPS-Genauigkeit: bis zu 5 m
- Arbeitstemperatur: -10 °C bis +50 °C
- Temperatur während des Ladevorganges: 0°C bis +45°C
- Luftfeuchtigkeit: Min. 5% / max. 95%

AMG Sicherheitstechnik GmbH · Industriepark Straße A-9 · 39245 Gommern · Telefon 039200-7797-0 · Freecall 0800-2264264\* · Fax 039200-7797-29 · [www.amg-sicherheitstechnik.de](http://www.amg-sicherheitstechnik.de/) · [info@amg-sicherheitstechnik.de](mailto:info@amg-sicherheitstechnik.de) · *Geschäftszeiten sind von 8-17 Uhr, außerhalb dieser Zeit ist ein Anrufbeantworter geschaltet \*) kostenlos aus dem deutschen Festnetz und allen deutschen Mobilfunknetzen*

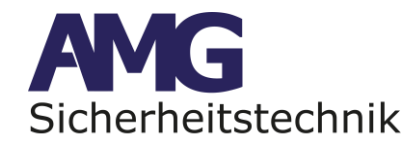

# <span id="page-12-0"></span>**Fehlersuche und Hilfe**

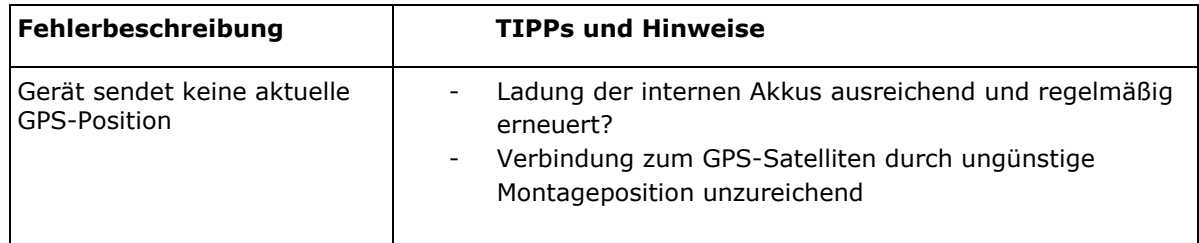

# <span id="page-12-1"></span>**Fragen und Antworten (FAQ)**

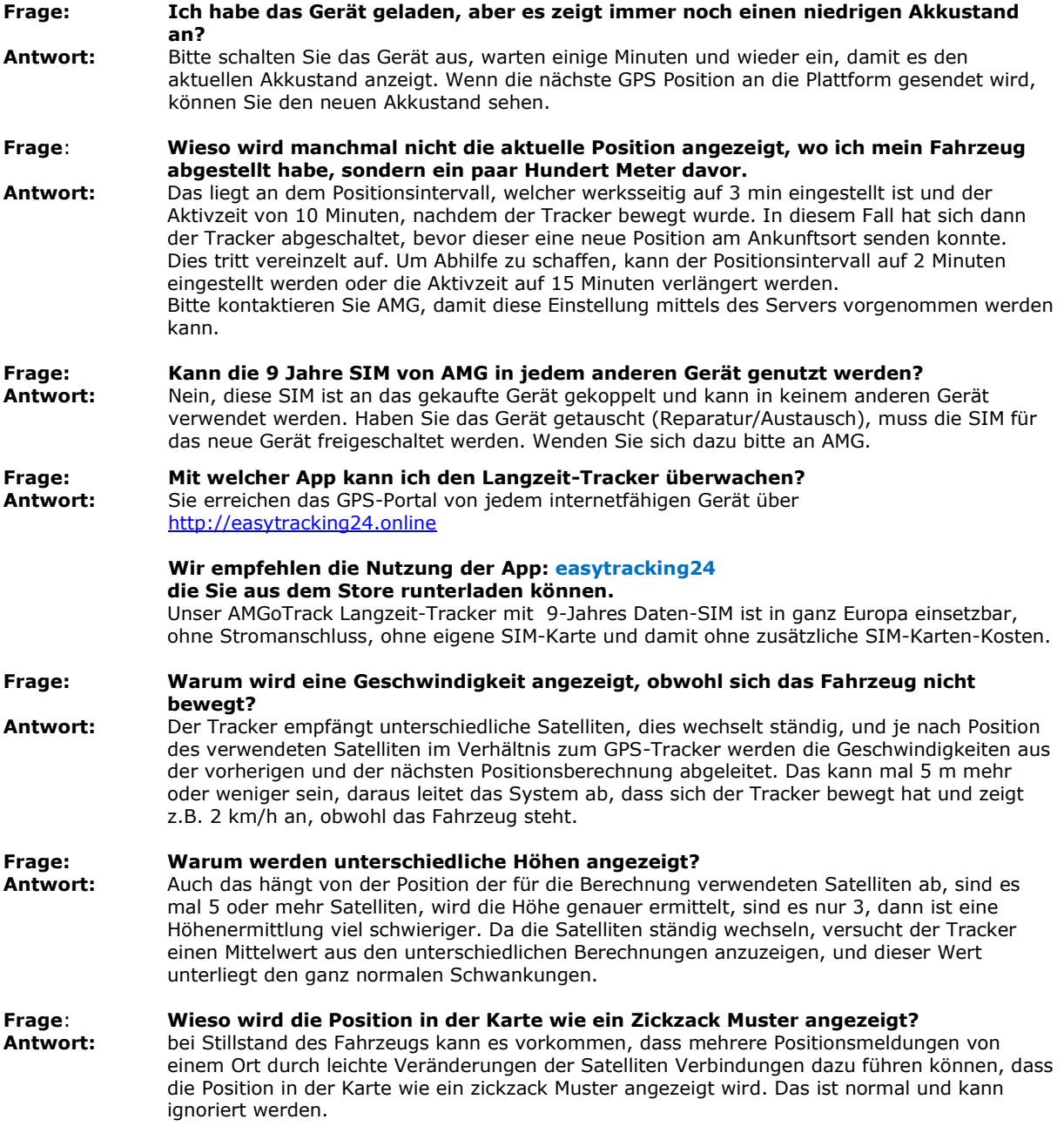